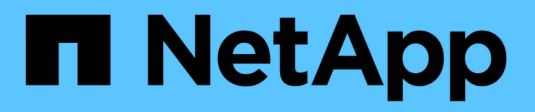

# 启动**SnapManagerfor SAP**

SnapManager for SAP

NetApp April 19, 2024

This PDF was generated from https://docs.netapp.com/zh-cn/snapmanager-sap/windows/task-identifyan-existing-database-to-backup.html on April 19, 2024. Always check docs.netapp.com for the latest.

# 目录

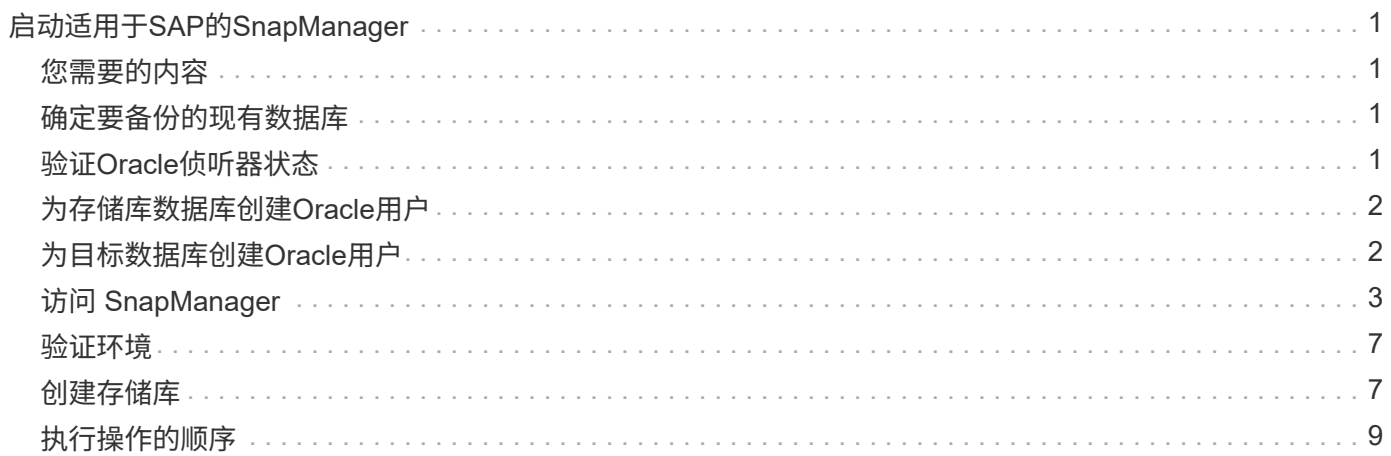

# <span id="page-2-0"></span>启动适用于**SAP**的**SnapManager**

SnapManager 启动部分列出了启动 SnapManager 时执行的任务。如果您只是了解 SnapManager, 也可以使用本节。

# <span id="page-2-1"></span>您需要的内容

在使用 SnapManager 之前,您应已执行以下操作:

- 已下载并安装 SnapManager 软件。
- 已确定使用图形用户界面还是命令行界面。

# <span id="page-2-2"></span>确定要备份的现有数据库

您可以确定用于创建配置文件的 SnapManager 数据库的系统标识符( SID )。

### 关于此任务

SAP系统的标准Oracle用户ID为ora ` SID\_`、其中` SID\_`是一个三字符字母数字值、例如PRD、PR1、 开发 或QA3。

#### 步骤

- 1. 单击 \* 开始 \* > \* 控制面板 \* > \* 管理工具 \* > \* 服务 \* 。
- 2. 验证Oracle服务`OracleServiceSID`。

如果此服务称为 OracleServiceFASDB, 则数据库 SID 为 FASDB。

# <span id="page-2-3"></span>验证**Oracle**侦听器状态

您可以使用`lsnrctl status`命令验证Oracle侦听器状态。

### 您需要的内容

• 您必须连接到数据库。

### 关于此任务

侦听器端口详细信息如下:

- 标准SAP Oracle安装会将侦听器端口设置为1527。
- 引用托管数据库侦听器端口的任何内容的值均应为1527。
- 引用存储库数据库侦听器端口的任何内容的值均应为1521."。

Oracle侦听器的日志位于`%ORACLE\_HOME%\network\log`、其中`ORACLE\_HOME为\ORACLE\SID\Oracle

version`。

#### 步骤

1. 在命令提示符处、输入命令:

\* lsnrctl status\*

## <span id="page-3-0"></span>为存储库数据库创建**Oracle**用户

您可以为存储库数据库创建 Oracle 用户,并分配特定权限来对存储库数据库执行不同的操 作。

### 关于此任务

您必须为 Oracle 用户分配连接和资源权限。您不必为具有 sysdba 权限的存储库数据库创建用户。

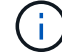

但是,您必须为目标数据库创建一个具有 sysdba 角色的 Oracle 用户。

#### 步骤

1. 登录到 SQL \* Plus 。

在命令提示符处,输入以下命令:

\* sqlplus "/" as sysdba'\*

```
SQL*Plus: Release 11.2.0.1.0 Production on Wed Jun 1 06:01:26 2011
Copyright (c) 1982, 2009, Oracle. All rights reserved.
Connected to:
Oracle Database 11g Enterprise Edition Release 11.2.0.1.0 - Production
With the Partitioning, Automatic Storage Management, OLAP, Data Mining
and Real Application Testing options
```
2. 要使用管理员密码为存储库创建用户、例如`*repo1\_uster*```、请在SQL提示符处输入以下命令:

\* sql > create user *repo1\_user\_identified by \_adminpw1*;\*

3. 要为用户授予连接和资源权限、请输入以下命令:

授予连接、资源给**\_repo1\_user\_**;

### <span id="page-3-1"></span>为目标数据库创建**Oracle**用户

您需要创建一个具有 sysdba 角色的 Oracle 用户,该用户可连接到数据库并执行数据库操 作。

### 关于此任务

SnapManager 可以使用目标数据库中具有 sysdba 权限的任何 Oracle 用户,例如默认的 "sys" 用户。您还可以 在目标数据库中创建一个用户,以供 SnapManager 独占使用。

步骤

1. 登录到 SQL \* Plus 。

在命令提示符处,输入以下命令:

- \* sqlplus "/" as sysdba'\*
- 2. 要创建用户、例如使用管理员密码`*smsap\_oper*`、例如、*adminpw1*、请在SQL提示符处输入以下命令:
	- \* sql > create user *smsap\_oper* identified by *adminpw1*;\*
- 3. 输入以下命令、为Oracle用户授予sysdba权限:
	- \* sql >将sysdba授予 smsap oper ; \*

## <span id="page-4-0"></span>访问 **SnapManager**

您可以使用命令行界面( CLI )或图形用户界面( GUI )访问 SnapManager 。

您可以通过以下方式执行不同的 SnapManager 操作:

• 在与数据库主机位于同一网络的主机上的命令行界面中输入命令。

有关所有命令的列表及其选项和参数的说明,请参见命令参考一章。

要访问命令行界面、请单击\*开始\*>\*所有程序\*>\* NetApp **>\***适用于**SAP\***的**SnapManager >\***启动**SMSAP**命 令行界面**(CLI)**。

• 通过在与数据库主机位于同一网络的主机上访问 GUI 。

GUI 提供了简单易用的向导,可帮助您执行不同的操作。

• 使用SAP Br\*工具命令。

#### 启动**SnapManager** 主机服务器

您可以使用 Windows 服务启动 SnapManager 服务器。

#### 步骤

- 1. 单击 \* 开始 \* > \* 控制面板 \* > \* 管理工具 \* > \* 服务 \* 。
- 2. 在\*服务\*窗口中、选择适用于SAP的NetApp SnapManager 3.3。
- 3. 您可以通过以下三种方式之一启动服务器:
	- 在左侧面板中,单击 \* 启动 \* 。
- 右键单击适用于SAP的NetApp SnapManager 3.3、然后从下拉菜单中选择\*启动\*。
- 双击适用于SAP的NetApp SnapManager 3.3、然后在属性窗口中、单击\*启动\*。

验证**SnapManager** 主机服务器状态

要执行命令或启动 SnapManager 操作,服务器必须正在运行。在执行任何操作之前,您 必须验证服务器的状态。

步骤

- 1. 在服务窗口中、为SAP选择SnapManager 3.3。
- 2. 在状态列中查看状态。

#### 使用**SnapManager** 命令

启动 SnapManager 主机服务器后,您可以通过在主机上的提示符处输入命令来使用 SnapManager 。

步骤

- 1. 要执行操作,请执行以下操作:
	- 对于Windows主机、请转到\*开始\*>\*所有程序\*>\* NetApp\*>\* SnapManager for SAP\*>\*启动SMSAP命令 行界面(命令行界面)\*

#### 启动**SnapManager** 图形用户界面

如果主机上安装了 SnapManager, 请从程序列表中选择程序, 以启动 SnapManager 的 图形用户界面(图形用户界面)。

您需要的内容

• 确保已启动 SnapManager 服务器。

关于此任务

您可以通过以下方式之一启动 SnapManager 图形用户界面:

- 在SnapManager 主机中、单击\*开始\*>\*所有程序\*>\* NetApp **>\***适用于**SAP\***的**SnapManager >\***启动**SMSAP GUI**。
- •如果主机上未安装 SnapManager,请使用 Java Web Start,它会下载 SnapManager 组件并启动 GUI 。

#### 使用**Java Web Start**下载并启动图形用户界面

如果主机上未安装 SnapManager , 则可以使用 Java Web Start 。Java Web Start 将下载 SnapManager 组件并启动图形用户界面( GUI )。支持的 JRE 版本为 1.5 , 1.6 和 1.7  $\circ$ 

#### 您需要的内容

您必须确保满足以下条件:

- SnapManager 服务器正在运行。
- 此时将打开 Web 浏览器窗口。

#### 步骤

1. 在Microsoft Internet Explorer Web浏览器窗口中、输入`https://smsap-server.domain.com:port`。

`smsap-server.domain.com`是安装SnapManager 的完全限定主机名和域、`port`是SnapManager 服务器的 侦听端口(默认为27314)。

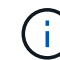

您必须在浏览器窗口中输入`https`。

此时将显示一个对话框、其中包含以下消息。

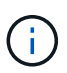

`显示消息There is a problem with the site's security certificate"…Do you want to proceed? `的对 话框

- 1. 单击 \* 是 \* 或 \* 继续 \* 。
- 2. 单击标有\*单击此处下载并安装JRE 6.0和应用程序\*的链接。

此时将显示一个标记为Download Java Web Start的链接、其中包含以下消息。

Ĥ. 此站点可能需要以下Active X控件:Java插件1.6"… "单击此处安装

- 1. 在\*安装\*窗口中、执行以下步骤:
	- a. 单击标记为`Click here to install…`的消息

此时将显示一个 \* 安装 Active X Control\* 菜单。

b. 选择 \* 安装 Active X Control…\* 。

此时将显示以下消息。

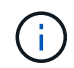

Internet Explorer - Security Warning "、其中包含以下文本:"Do you want to install this software? 名称: Java Plug-in 1.6

1. 单击 \* 安装 \* 。

此时将显示一个 "Java Plug-in 1.6." 窗口,用于安装 J2SE Runtime Environment 1.6 。

2. 单击 \* 安装 \* 。

此时将显示一个窗口,要求您安装 J2SE Runtime Environment 1.6 。。在安装窗口中,执行以下步骤:

- 3. 在\*许可协议\*页面上、选择\*我接受许可协议中的条款\*、然后单击\*下一步\*。
- 4. 在\*设置类型\*页面上、选择\*典型\*并单击\*下一步\*。
- 5. 在\*安装已完成\*窗口中、单击\*完成\*。

SnapManager 开始下载。

出现一个文件下载对话框、其中显示消息`Do you want to save this file?此时将显示application.jnlp`。。在\* 文件下载\*窗口中、执行以下步骤:

- 6. 在 Windows 客户端上安装最新版本的 JRE 1.6 。
- 7. 运行以下命令验证是否已安装Java: java -version

输出应指示 Java 版本 1.6.0 24 (即 Java 1.6 )或更高版本。

- 8. 使用 Java Web Start Launcher 程序将 Windows 配置设置更改为始终打开扩展名为 jnlp 的文件。 更改 Windows 配置设置的步骤因所使用的 Windows 版本而异。
- 9. 输入您在步骤 1 中指定的 SnapManager URL 。

此时将在Windows客户端上开始下载SnapManager 、并显示以下警告

此时将显示`s安全性对话框。`

1. 执行以下步骤:

消息内容和按钮标签因平台而异。

a. 在\*警告-安全\*对话框中、单击\*是\*。

此时将显示一个对话框。

b. 在主机名不匹配对话框中,单击 \* 运行 \* 。

此时将显示警告 - 安全性对话框,其中包含有关 SnapManager 应用程序签名的消息。

c. 单击 \* 运行 \* 。

此时将显示一个标题为"Java安装程序-安全警告"的对话框、并显示以下消息。

警告安全性—应用程序的数字签名存在错误。是否要运行应用程序  $\left( \begin{array}{c} 1 \\ 1 \end{array} \right)$ 

1. 单击 \* 运行 \* 。

浏览器将下载并启动适用于SAP GUI的SnapManager。

# <span id="page-8-0"></span>验证环境

您可以验证环境以确保 SnapDrive 和 SnapManager 设置正确。

#### 您需要的内容

下载,安装和设置所需的前提条件。确保已安装 SnapManager 且主机服务器正在运行。

步骤

1. 要验证是否已安装SnapDrive 并可从root帐户运行、请运行以下命令:

\* smsap system verify\*

### 验证适用于**Windows**的**SnapDrive**

如果已安装 SnapDrive for Windows, 请在使用 SnapManager 之前验证是否可以创建 Snapshot 副本。

步骤

- 1. 从开始菜单中, 右键单击 \* 我的电脑 \*, 然后选择 \* 管理 \*。
- 2. 在\*计算机管理\*窗口中、单击\*存储\*>\* SnapDrive \*。
- 3. 选择一个磁盘。

有关使用 SnapDrive 的详细信息,请参见 Windows SnapDrive 安装和管理指南 。

如果您已成功找到 SnapDrive 产品的磁盘信息, 则 SnapDrive 工作正常。

◦ 相关信息 \*

["](http://support.netapp.com/documentation/productsatoz/index.html)[《](http://support.netapp.com/documentation/productsatoz/index.html)[SnapDrive for Windows](http://support.netapp.com/documentation/productsatoz/index.html)[安装和管理](http://support.netapp.com/documentation/productsatoz/index.html)[指南》](http://support.netapp.com/documentation/productsatoz/index.html)["](http://support.netapp.com/documentation/productsatoz/index.html)

# <span id="page-8-1"></span>创建存储库

SnapManager 要求主机上有一个存储库来存放有关您执行的操作的数据。

您需要的内容

确保已完成以下任务:

#### 步骤

- 1. 在存储库数据库中创建 Oracle 用户和密码。
- 2. 授权用户访问存储库。

对于存储库、SnapManager for SAP要求安装该存储库的表空间至少具有4 k块大小。您可以使用以下 SQL 命令 检查块大小:

```
select a.username, a.default tablespace, b.block size
from dba users a, dba tablespaces b
a.username = repo_user
```
其中:

\* a.default tablespace = b.tablespace name

• a.username=存储库上的用户名

#### 关于此任务

如果要升级存储库,则必须重新启动 SnapManager 服务器以重新启动任何关联的计划。

#### 步骤

1. 要创建存储库、请使用以下常规格式输入repository create命令:

```
* smsap repository create -repository -dbname repo_service_name-host repo_host
-login -username repo_username-port repo_port(-force](-noprompt])(-quiet、
-verbose)*
```
#### 其中:

- ` repository -dbname`是存储库数据库的名称。
- `主机`是存储库的主机名称。
- `用户名`是有权访问存储库的数据库用户的名称。
- `端口`是主机的端口。此命令的其他选项如下:

强制]-nodprop

静默`|`-详细

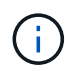

如果您有一个同名的现有存储库、并使用`-force`选项、则现有存储库架构中的所有数据都将被覆 盖。

#### 创建存储库

以下命令行将创建一个存储库。

```
smsap repository create -repository -dbname HR1
-host server1 -login -username admin -port 1521
```
#### 如何组织存储库

您可以根据业务需求对 SnapManager 存储库进行组织。您可以通过多种方式对其进行组

### 织,包括按应用程序类型和使用情况进行组织。

您可以通过多种方式组织存储库。这种方式有两种:

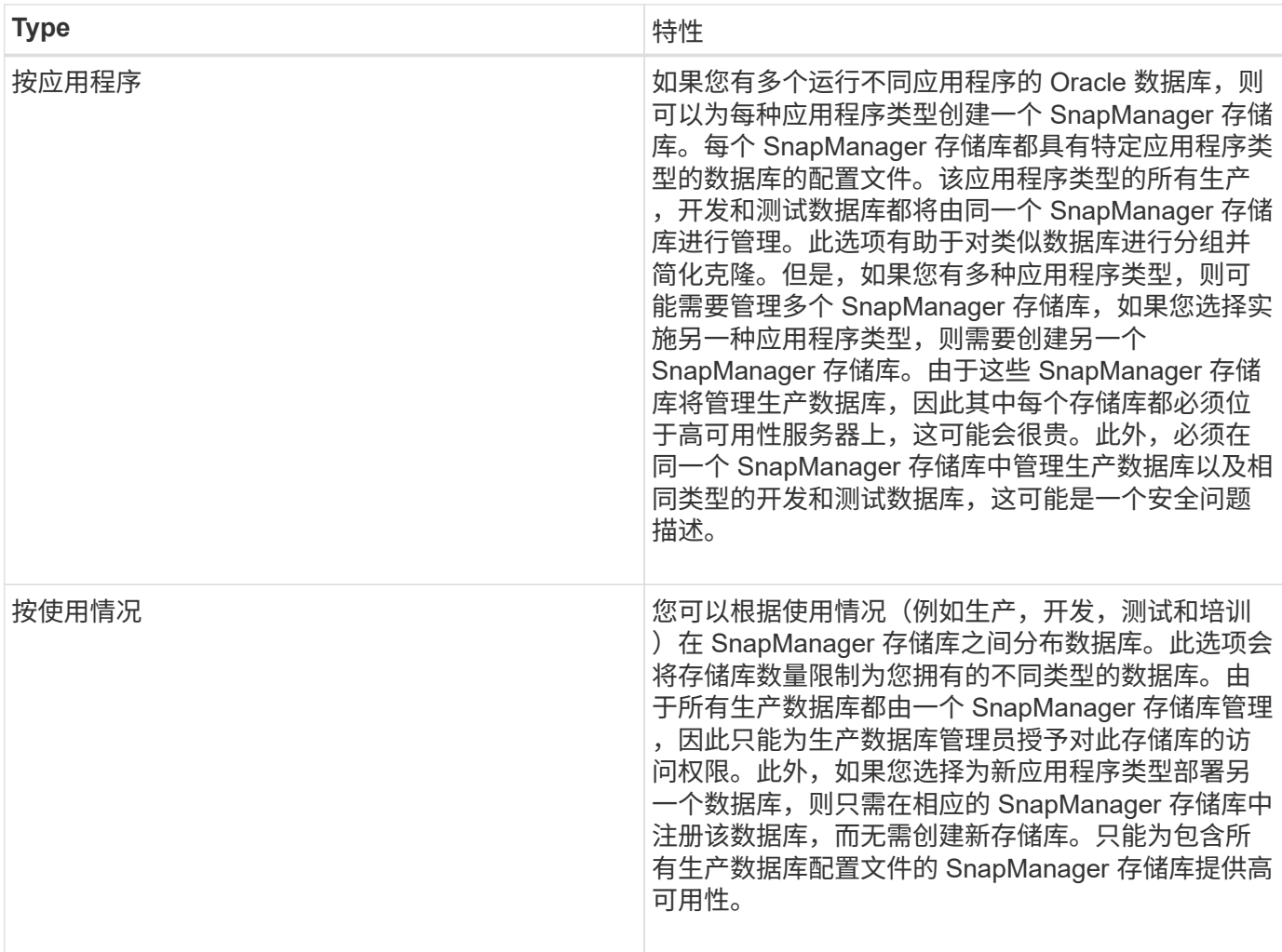

SnapManager for Oracle 和 SnapManager for SAP 不应共享同一个存储库。对于适用于 Oracle 的 SnapManager 和适用于 SAP 的 SnapManager ,如果您的环境中安装了不同的存储库(不同的 Oracle 数据库 用户),则必须对每个产品使用不同的存储库。在相同或不同的数据库中使用不同的存储库,可以为每个产品提 供独立的升级周期,从而提高灵活性。

# <span id="page-10-0"></span>执行操作的顺序

使用 SnapManager 可以执行各种操作,例如创建配置文件,执行备份和克隆备份。这些 操作必须按特定顺序执行。

步骤

1. 使用`smsap profile create`命令在现有存储库上创建配置文件。

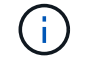

为目标数据库指定的 Oracle 用户必须具有 sysdba 权限。

◦ 示例 \*

以下示例显示了用于创建配置文件的命令:

```
smsap profile create -profile prof1 -profile-password prof1cred
-repository -dbname HR1 -login -username admin -host server1 -port 1527
-database -dbname SID -host db server1 -port 1527
```
2. 使用`smsap backup create`命令在现有配置文件上创建备份。

◦ 示例 \*

以下示例显示了用于创建备份的命令:

```
smsap backup create -profile prof1 -full -offline -label
full backup prof1 -force
```
3. 使用`smsap backup restore`命令在主存储上还原和恢复数据库备份。

◦ 示例 \*

以下示例显示了用于还原备份的命令:

```
smsap backup restore -profile prof1 -label full backup prof1
-complete -recover -alllogs
```
4. 使用`smsap clone template`命令创建克隆规范。

```
您可以在图形用户界面( GUI )中使用克隆向导创建模板克隆规范。您也可以使用文本编辑器创建克隆规范
文件。
```
5. 使用`smsap clone create`命令克隆具有现有备份的数据库。

您必须具有现有克隆规范或创建克隆规范,才能为克隆指定存储和数据库规范。

◦ 示例 \*

以下示例显示了用于创建克隆的命令:

```
smsap clone create -profile prof1 -backup-label full backup prof1
-newsid clone1 -label prof1 clone -clonespec
C:\\clone spec\\prof1 clonespec.xml
```
#### 版权信息

版权所有 © 2024 NetApp, Inc.。保留所有权利。中国印刷。未经版权所有者事先书面许可,本文档中受版权保 护的任何部分不得以任何形式或通过任何手段(图片、电子或机械方式,包括影印、录音、录像或存储在电子检 索系统中)进行复制。

从受版权保护的 NetApp 资料派生的软件受以下许可和免责声明的约束:

本软件由 NetApp 按"原样"提供,不含任何明示或暗示担保,包括但不限于适销性以及针对特定用途的适用性的 隐含担保,特此声明不承担任何责任。在任何情况下,对于因使用本软件而以任何方式造成的任何直接性、间接 性、偶然性、特殊性、惩罚性或后果性损失(包括但不限于购买替代商品或服务;使用、数据或利润方面的损失 ;或者业务中断),无论原因如何以及基于何种责任理论,无论出于合同、严格责任或侵权行为(包括疏忽或其 他行为),NetApp 均不承担责任,即使已被告知存在上述损失的可能性。

NetApp 保留在不另行通知的情况下随时对本文档所述的任何产品进行更改的权利。除非 NetApp 以书面形式明 确同意,否则 NetApp 不承担因使用本文档所述产品而产生的任何责任或义务。使用或购买本产品不表示获得 NetApp 的任何专利权、商标权或任何其他知识产权许可。

本手册中描述的产品可能受一项或多项美国专利、外国专利或正在申请的专利的保护。

有限权利说明:政府使用、复制或公开本文档受 DFARS 252.227-7013 (2014 年 2 月)和 FAR 52.227-19 (2007 年 12 月)中"技术数据权利 — 非商用"条款第 (b)(3) 条规定的限制条件的约束。

本文档中所含数据与商业产品和/或商业服务(定义见 FAR 2.101)相关,属于 NetApp, Inc. 的专有信息。根据 本协议提供的所有 NetApp 技术数据和计算机软件具有商业性质,并完全由私人出资开发。 美国政府对这些数 据的使用权具有非排他性、全球性、受限且不可撤销的许可,该许可既不可转让,也不可再许可,但仅限在与交 付数据所依据的美国政府合同有关且受合同支持的情况下使用。除本文档规定的情形外,未经 NetApp, Inc. 事先 书面批准,不得使用、披露、复制、修改、操作或显示这些数据。美国政府对国防部的授权仅限于 DFARS 的第 252.227-7015(b)(2014 年 2 月)条款中明确的权利。

商标信息

NetApp、NetApp 标识和 <http://www.netapp.com/TM> 上所列的商标是 NetApp, Inc. 的商标。其他公司和产品名 称可能是其各自所有者的商标。